**Viewing pledges and printing reports on pledges in Connect Now**

1) First, log into **Connect Now** and you will be at your typical homescreen:

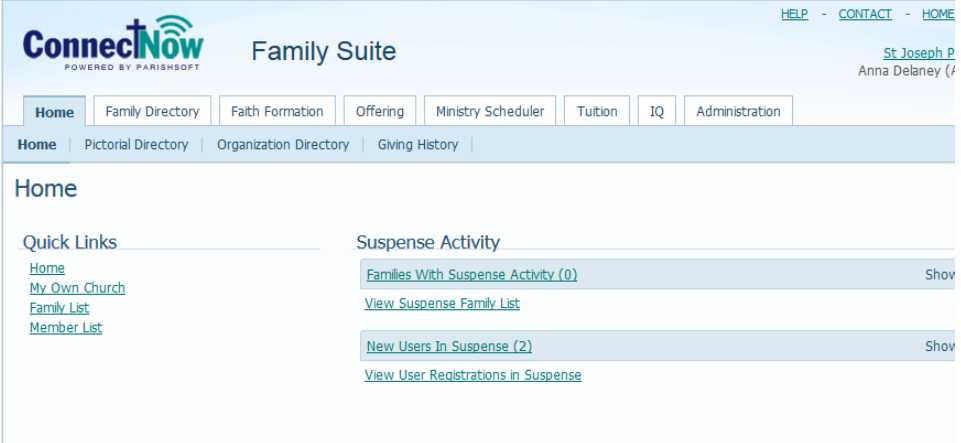

2) Next, click on **Offering** and then on **Pledges** in the upper tabs. Your screen will be similar to below:

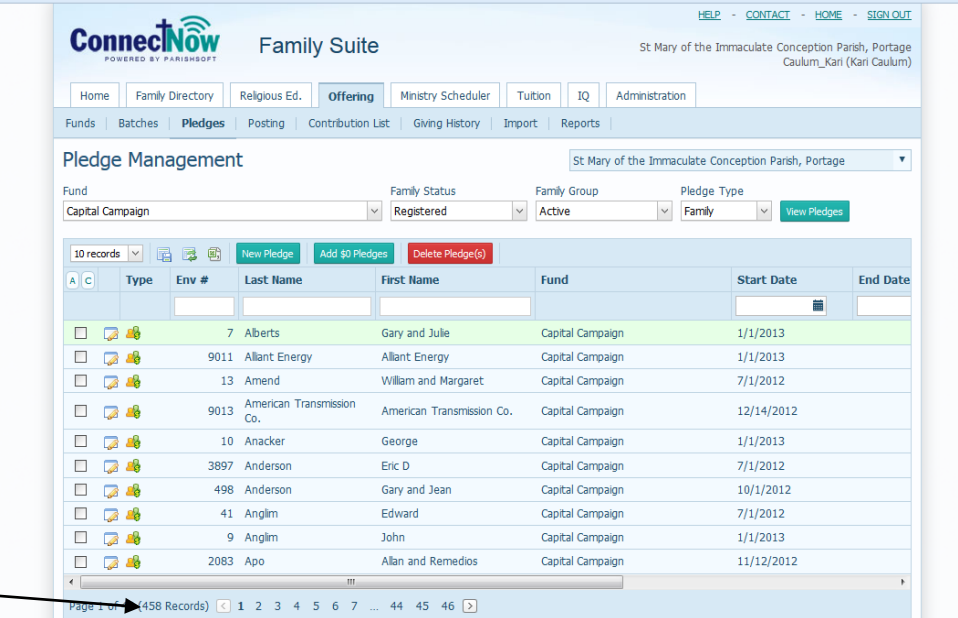

- 3) Under the **Pledge Management** header, you will want to select the fund which has your pledges. In the example above, we're looking at the **Capital Campaign.**  Select also the **Family Status, Family Group** and **Pledge Type** if applicable. Please note that in the bottom page number you can see how many pledge records exist. (indicated above)
- 4) To view specific family's pledges, you can either click on the edit sheet,  $\sqrt{a}$  or scroll over to the right side of the screen to see more details about the family's overall pledge and amount.

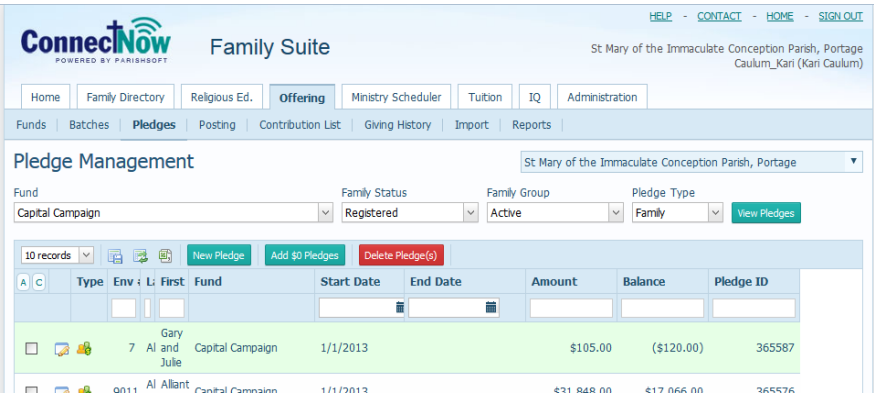

5) You can also choose to "drag & drop" columns in this screen, if you wish to see the pledge amount, balance, then family name. When you like the overall layout, click on the "Save Layout" icon to that the program will save your preference.

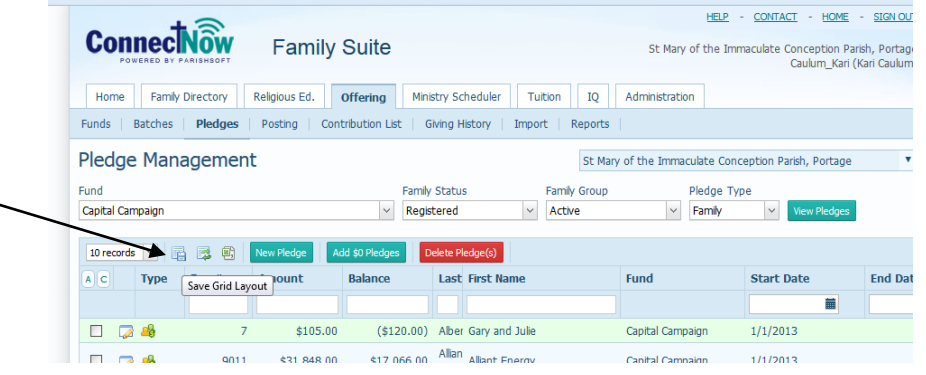

6) To print off an overall listing of all families, you'll want to click on the **A** button in the upper header to select all families with a check mark(indicated below), then

**click** the Export to .csv icon to send the information into Excel to review and analyze.

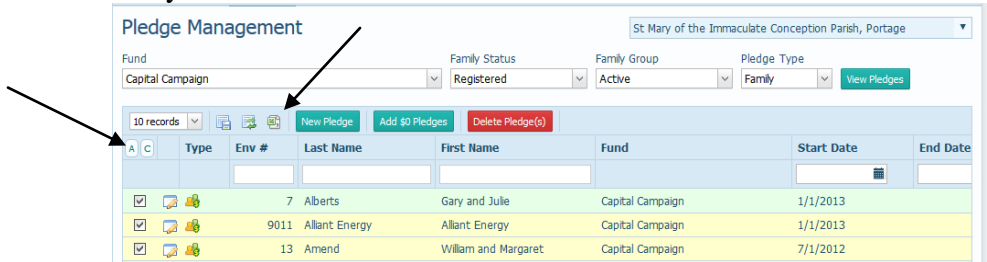

7) The following Excel type of document will open with all the information on the pledging families:

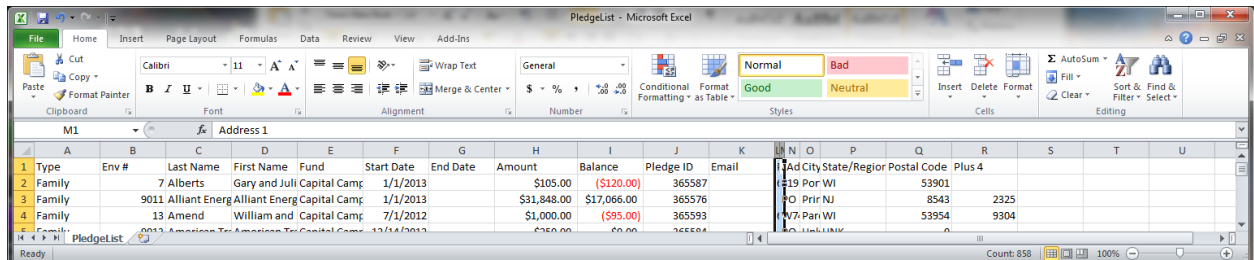

8) If you have a "family" where you wish to print off an overall status on their pledge, back in the **Pledge Management** screen in Connect Now, you can click the "edit" icon next to the family's pledge information to view the pledge details, as seen below:

|                                                            | arishSOFT LLC (US) https://connectnow.parishsoft.com/madison/Secure/Offering/Pledges.aspx |                                             |                                                      | $8 - Google$<br>$\vee$ G                                                                                              | م<br>☆<br>自                                  |
|------------------------------------------------------------|-------------------------------------------------------------------------------------------|---------------------------------------------|------------------------------------------------------|----------------------------------------------------------------------------------------------------|----------------------------------------------|
| POWERED BY PARISHROFT                                      | <b>Family Suite</b>                                                                       |                                             |                                                      | <b>CONTACT</b><br>$HOME -$<br><b>HELP</b><br>$\sim$<br>$\sim$<br>St Mary of the Immaculate Conception Parish, Portage | <b>SIGN OUT</b><br>Caulum Kari (Kari Caulum) |
| <b>Family Directory</b><br>Home<br><b>Batches</b><br>Funds | Religious Ed.<br><b>Offering</b><br>Pledges<br><b>Contribution List</b><br>Posting        | Ministry Scheduler<br>Giving History        | Tuition<br>IQ<br>Administration<br>Import<br>Reports |                                                                                                    |                                              |
| <b>Pledge Management</b>                                   |                                                                                           |                                             | St Mary of the Immaculate Conception Parish, Portage |                                                                                                    |                                              |
| Fund<br>Capital Campaign                                   |                                                                                           | Family Status<br>Registered<br>$\checkmark$ | Family Group<br>$\vee$<br>Active                     | Pledge Type<br><b>View Pledges</b><br>Family<br>$\checkmark$                                                          |                                              |
| 屋<br>10 records                                            | Add \$0 Pledges<br>国<br>展<br>New Pledge                                                   | Delete Pledge(s)                            |                                                      |                                                                                                    |                                              |
| $A \mid C$<br><b>Type</b>                                  | <b>Last Name</b><br>Env $#$                                                               | <b>First Name</b>                           | Fund                                                 | <b>Start Date</b>                                                                                                    | <b>End Date</b>                              |
|                                                            |                                                                                           |                                             |                                                      | 盖                                                                                                    |                                              |
| <b>A</b> 28                                                | 7 Alberts                                                                                 | Gary and Julie                              | Capital Campaign                                     | 1/1/2013                                                                                                    |                                              |
|                                                            | 9011 Alliant Energy                                                                       | <b>Alliant Energy</b>                       | Capital Campaign                                     | 1/1/2013                                                                                                    |                                              |

9) A new screen will appear similar to below.

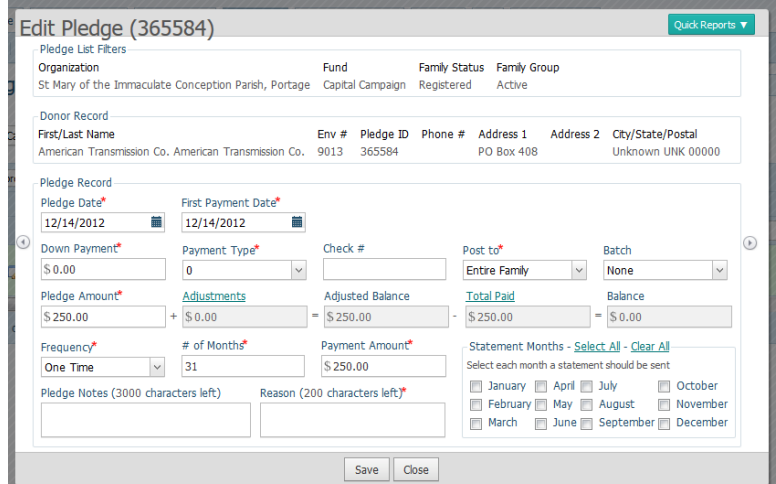

10) Next, in the upper right corner of the screen, click on the **Quick Reports** button and select **Pledge Details.** It will open a printable report of the overall status for this specific "family" which includes the pledge listed and any contributions made to the pledge.

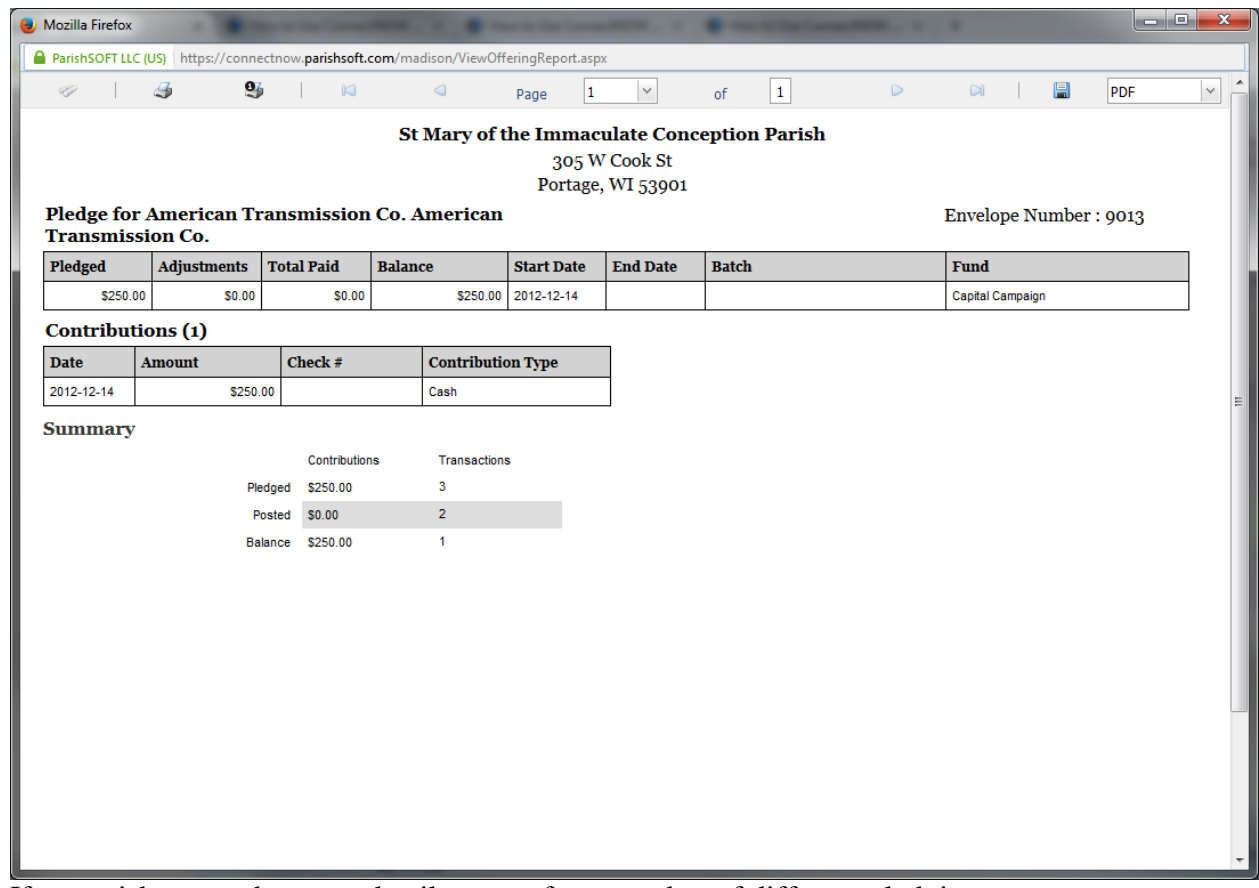

11) If you wish to see the same detail reports for a number of different pledging families, it is best to go back to our **Offering** tab and instead go to the **Reports**  area.

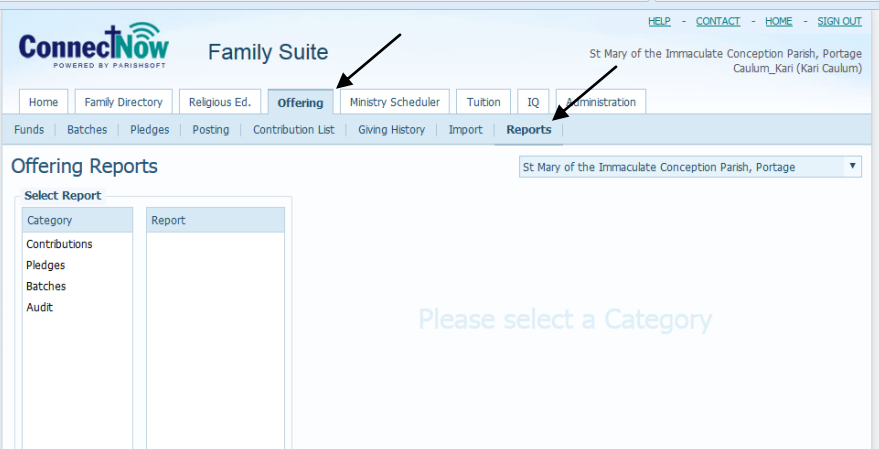

12) In this reporting area, on the left side under the **Offertory Reports** listing, you will click in the **Category** area and select **Pledges**

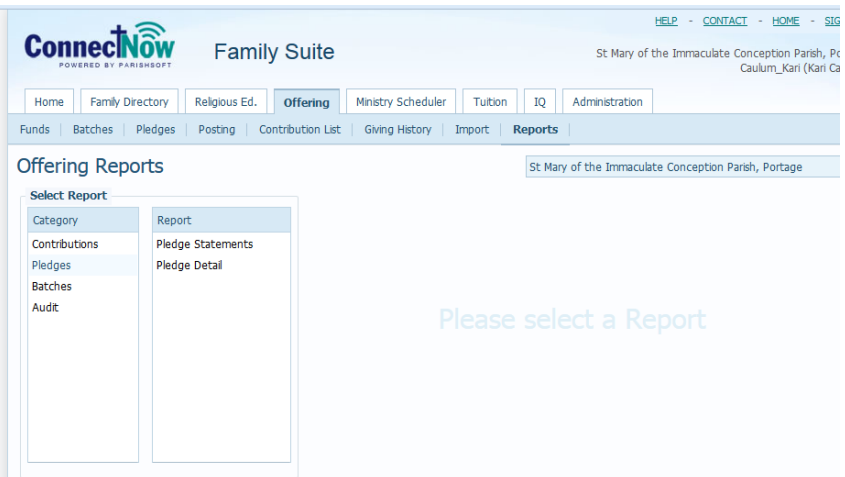

13) You will next click under the **Report** area and select **Pledge Detail,** then your fund, the date range. It will automatically select the number of pledges that fall into that date range. You can now either select "all" the families on the screen, or you can click to view specific families:

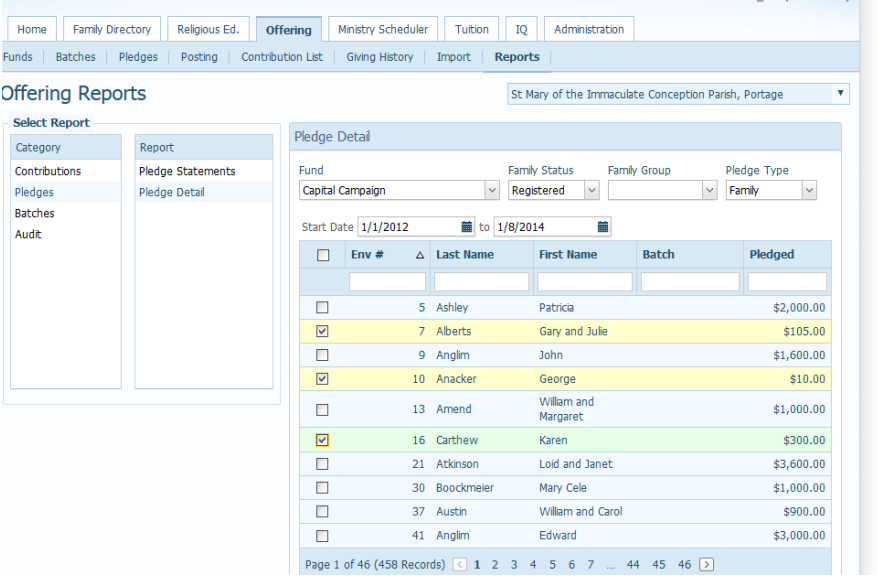

14) After you click the **View Report** button at the bottom on the right side, you will see the different families reports and have options to print all the families selected all at once.